# **B2G Mail Application**

Wireframes & Flows

## **Mail Settings**

08-27-12

#### Access settings screen

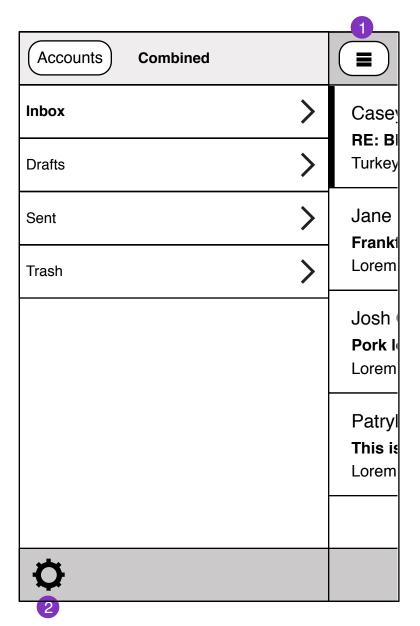

- 1. Email settings are located inside the folder selection screen.
- 2. Tapping on settings icon takes user to settings view.

| Accounts         | Combined      |    |                  |  |
|------------------|---------------|----|------------------|--|
| Inbox            |               | >  | Case             |  |
| Drafts           |               | >  | RE: BI<br>Turkey |  |
| Cont             | T             |    | lano             |  |
|                  | Mail settings |    | Done             |  |
| Accounts         |               |    |                  |  |
| cyee@mozilla.co  | om            |    | >                |  |
| casey@caseyye    | e.com         | >  |                  |  |
| General Settings | 3             |    |                  |  |
| Check mail       |               |    | 5 min            |  |
| Always show im   | ages          | (  | On               |  |
| Download attach  | nments        | On |                  |  |

Mail settings transition in and out from the bottom of the screen.

|   | Mail settings         | Done  |
|---|-----------------------|-------|
| 2 | Accounts              |       |
|   | cyee@mozilla.com      | >     |
|   | casey@caseyyee.com    | >     |
|   | General Settings      |       |
| 3 | Check mail            | 5 min |
| 4 | Always show images    | On    |
| 5 | Download attachments  | On    |
| 6 | Notify me of new mail | On    |
|   |                       |       |
|   |                       |       |
|   |                       |       |

1. Tapping will close mail settings. Mail settings slides down and out the bottom of the screen.

- 2. Mail accounts.
- 3. Check mail interval.
- 4. Show remote images.
- 5. Automatically download attachments.
- 6. Notify user of incoming mail.

| Check mail every |
|------------------|
| 3 Minutes        |
| 5 Minutes        |
| 10 Minutes       |
| 15 Minutes       |
| Manually         |
|                  |
|                  |
| Cancel Select    |

#### Account settings

| Back cyee@mozilla.com                                               |        |
|---------------------------------------------------------------------|--------|
| <b>Default account</b><br>(send email from this account by default) | $\Box$ |
| Account type                                                        | IMAP   |
| Incoming mail settings                                              | >      |
| Outgoing mail settings                                              | >      |
| Delete Account                                                      |        |

| Mail   | server  | type |
|--------|---------|------|
| IVIAII | 301 401 | LYPE |

Yahoo Mail

IMAP

| Hotmail |
|---------|
|---------|

| Cancel | $\Box$ | Select | $\supset$ |
|--------|--------|--------|-----------|

Are you sure you want to delete cyee@mozilla.com mail account?

You will loose any downloaded mail.

Delete

#### Incoming mail account settings

| Back cyee@mozilla.com       |
|-----------------------------|
| Incoming mail settings      |
| Username                    |
| email@email.com             |
| Password                    |
| ●●●●●<br>Show password      |
| Incoming mail server (IMAP) |
| mail.email.com              |
| Save                        |
|                             |

### Outgoing mail account settings

| Back cyee@mozilla.com       |
|-----------------------------|
| Outgoing mail settings      |
| Username                    |
| email@email.com             |
| Password                    |
| ●●●●●<br>Show password      |
| Outgoing mail server (SMTP) |
| smtp.email.com              |
| Save                        |
|                             |

#### Yahoo, Hotmail account settings

| Back cyee@yahoo.com    |
|------------------------|
| Yagoo account login    |
| Username               |
| email@email.com        |
| Password               |
| ●●●●●<br>Show password |
| Save                   |
|                        |
|                        |
|                        |
|                        |